## *File*

The file module enables a teacher to provide a file as a course resource. Where possible, the file will be displayed within the course interface, otherwise students will be prompted to download it. The file may include supporting files. For e.g. a HTML page may have embedded images or Flash objects. Note that the students need to have the appropriate software on their computers in order to open the file.

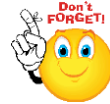

## **A file may be used:**

- To share presentations given in class
- To include a mini website as a course resource
- To provide draft files of certain software programs so students can edit and submit them for assessment.
- Step 1: Turn editing on
- **Step 2:** Drag and drop the file onto the course section where you'd like it to appear
- **Step 3:** If necessary, edit the title of the file by clicking the pencil icon

## **LONGER METHOD**

- **Step 1:** Turn editing on
- Step 2: + Add an activity or resource
- **Step 3:** Select File
- **Step 4:** Add a name and description for file

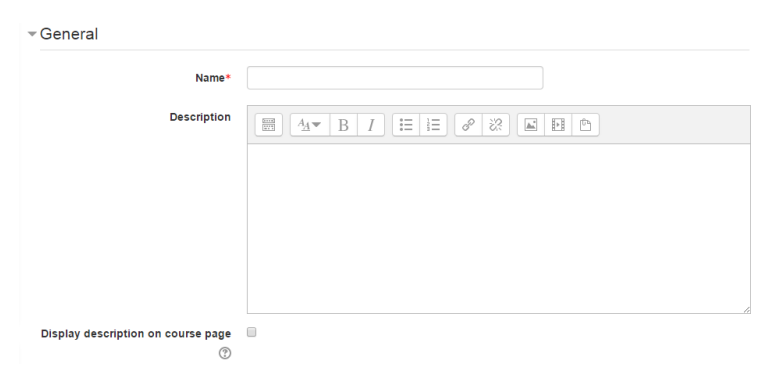

**No part of this document may be reproduced or distributed in any form or by any means, or stored in a data base or retrieval system, without the prior written permission of the Centre for Learning Technologies, Stellenbosch University.**

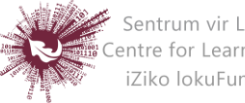

Sentrum vir Leertegnologieë Centre for Learning Technologies iZiko lokuFunda ezobuGcisa

## **Step 5:** Add content using the +Add icon or drag and drop

 $\overline{\phantom{a}}$  Content

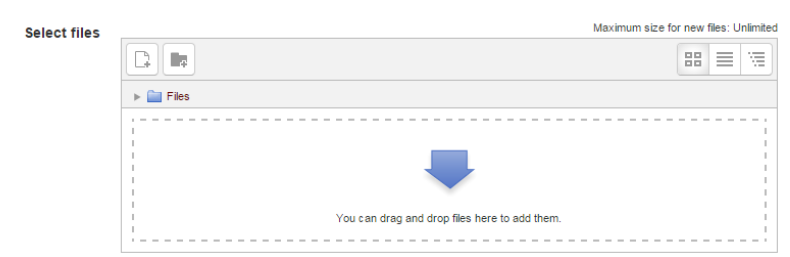

- **Step 6:** Select Appearance, choose from the dropdown box what type of display it should be:
	- o **Automatic –** if you want Moodle to sort it out
	- o **Embed –** if you want to show the file as part of the Moodle page
	- o **Force download -** if you want to force the user to save the file
	- o **Open –** if you want to show the file in the browser, but without the Moodle page decorations
	- o **Pop-up/New window –** if you want it to pop-up or in a new window
	- o **In frame –** if you want to use a horrible bit of non-strict HTML that should never be allowed in polite company.
- Step 7: Save and return to course Save and display Cancel

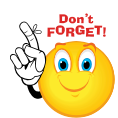

**Remember that you will be able to Drag and Drop files ONLY if you are using one of the following browsers: Firefox / Chrome / Internet Explorer 10. Should your browser support this feature, you will see this message above the "select files" box:**

Maximum size for new files: Unlimited - drag and drop available

**No part of this document may be reproduced or distributed in any form or by any means, or stored in a data base or retrieval system, without the prior written permission of the Centre for Learning Technologies, Stellenbosch University.**

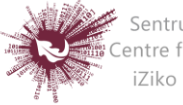

Sentrum vir Leertegnologieë Centre for Learning Technologies iZiko lokuFunda ezobuGcisa